## PH Softwares

 $20012757$ 

## **Passo a Passo – Importação e conciliação de arquivo .OFX**

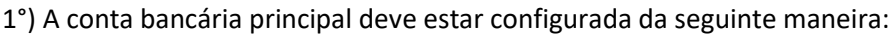

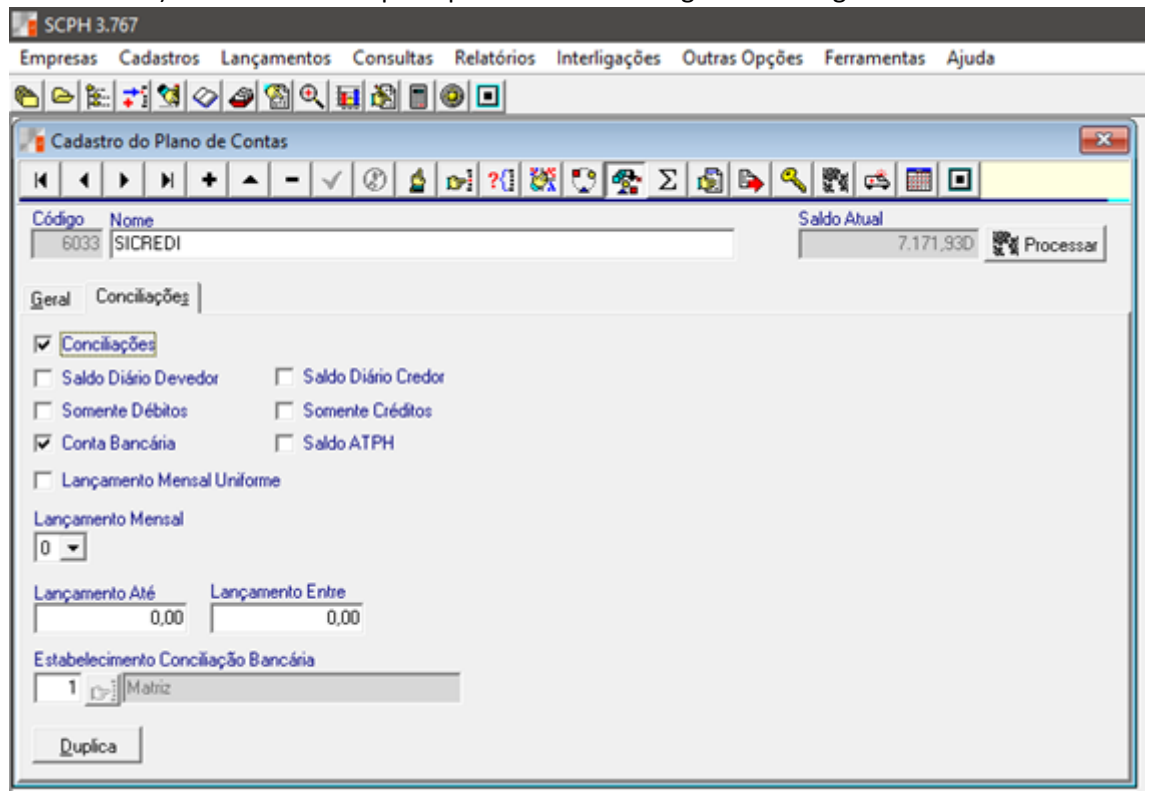

## 2°) Acesse: Lançamentos -> Conciliação

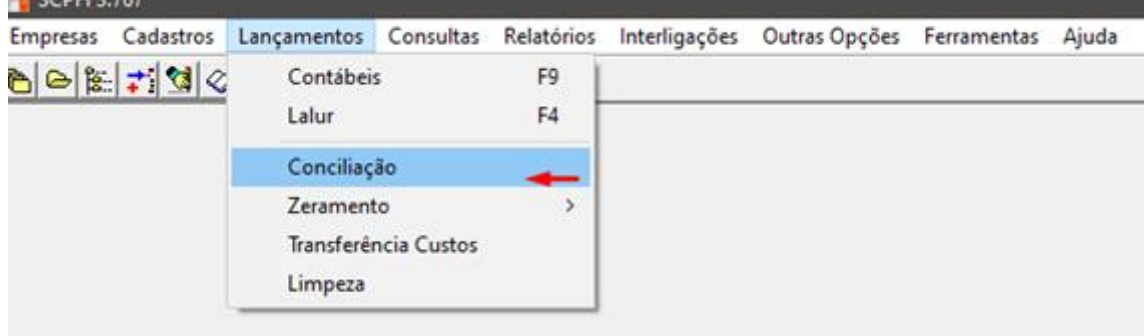

# PH Softwares

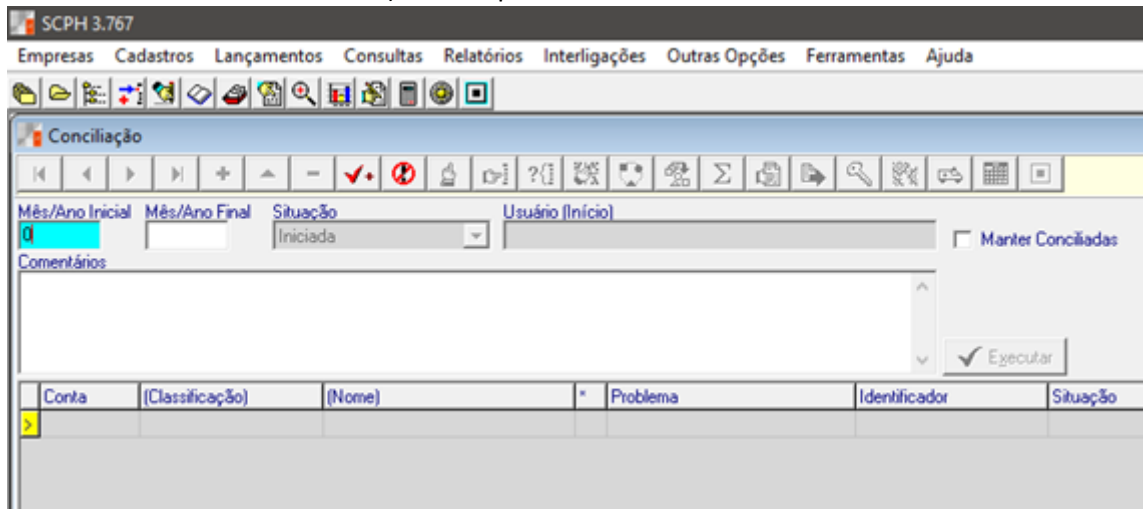

### 3°) Insira o período à ser conciliado.

4°) Após incluir o período, aperte: Executar.

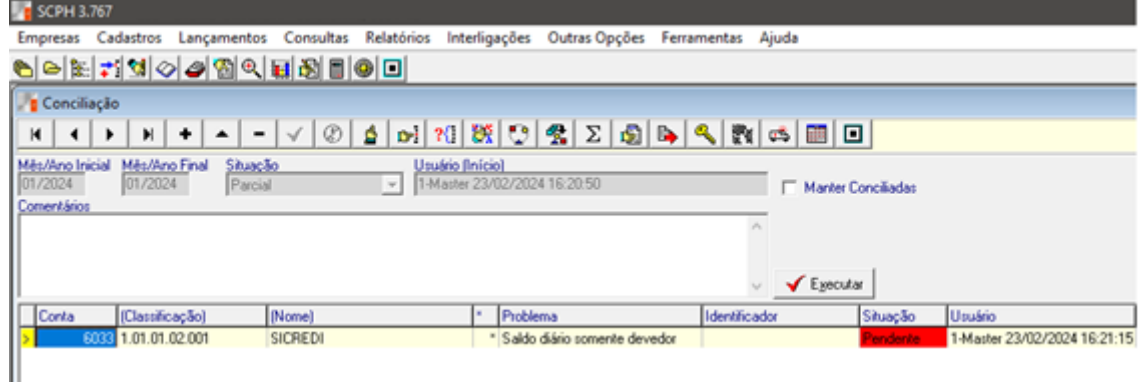

5°) Após o processamento clique duas vezes sobre o campo: **Situação** (deverá ser do Problema: "Conta Bancária")

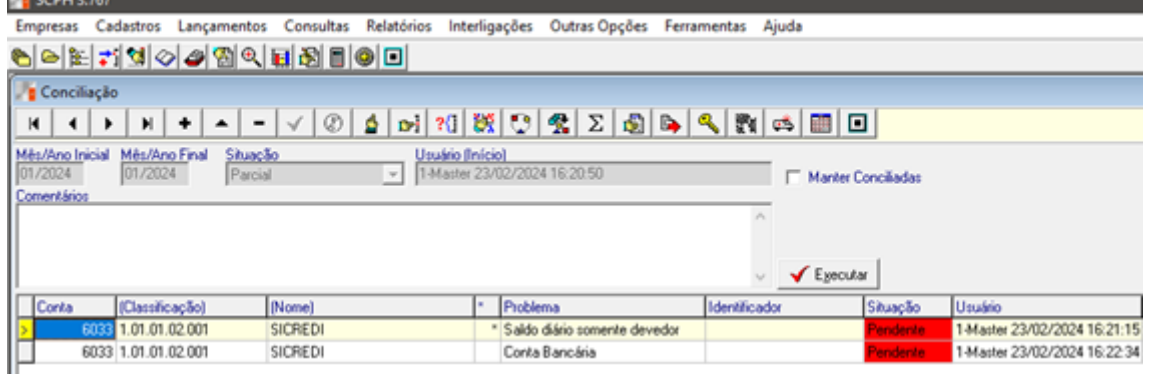

PH Softwares

6°) Será aberta a seguinte tela, a qual deverá ser preenchida conforme abaixo. Após isso, pressione: **Executar,**  que irá habilitar o botão: **Importar**:

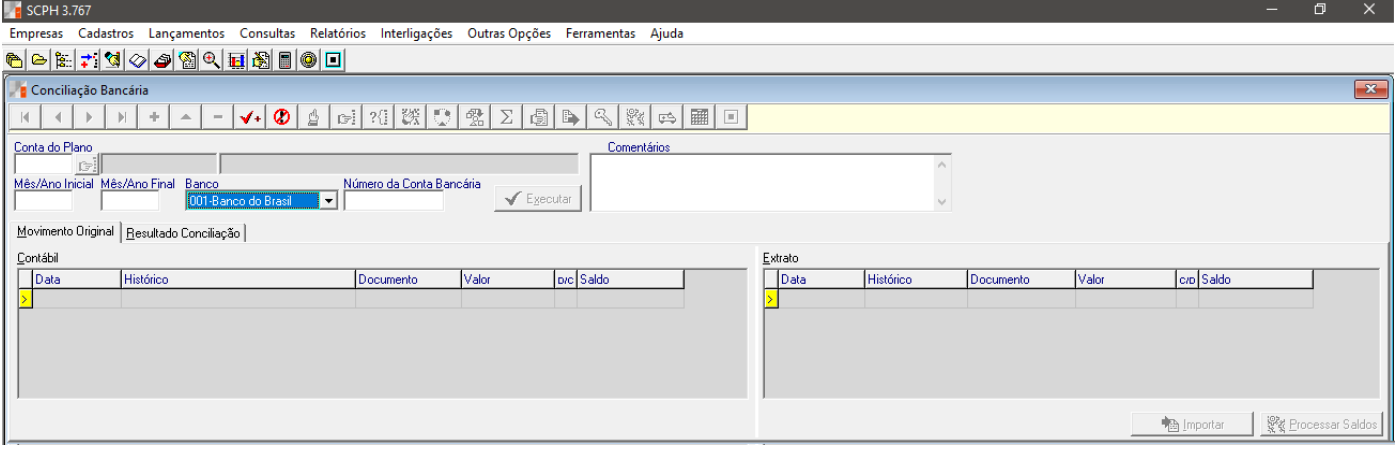

### 7°) Pressionando o botão: **Importar**, abrirá a escolha do arquivo de importação bancária.

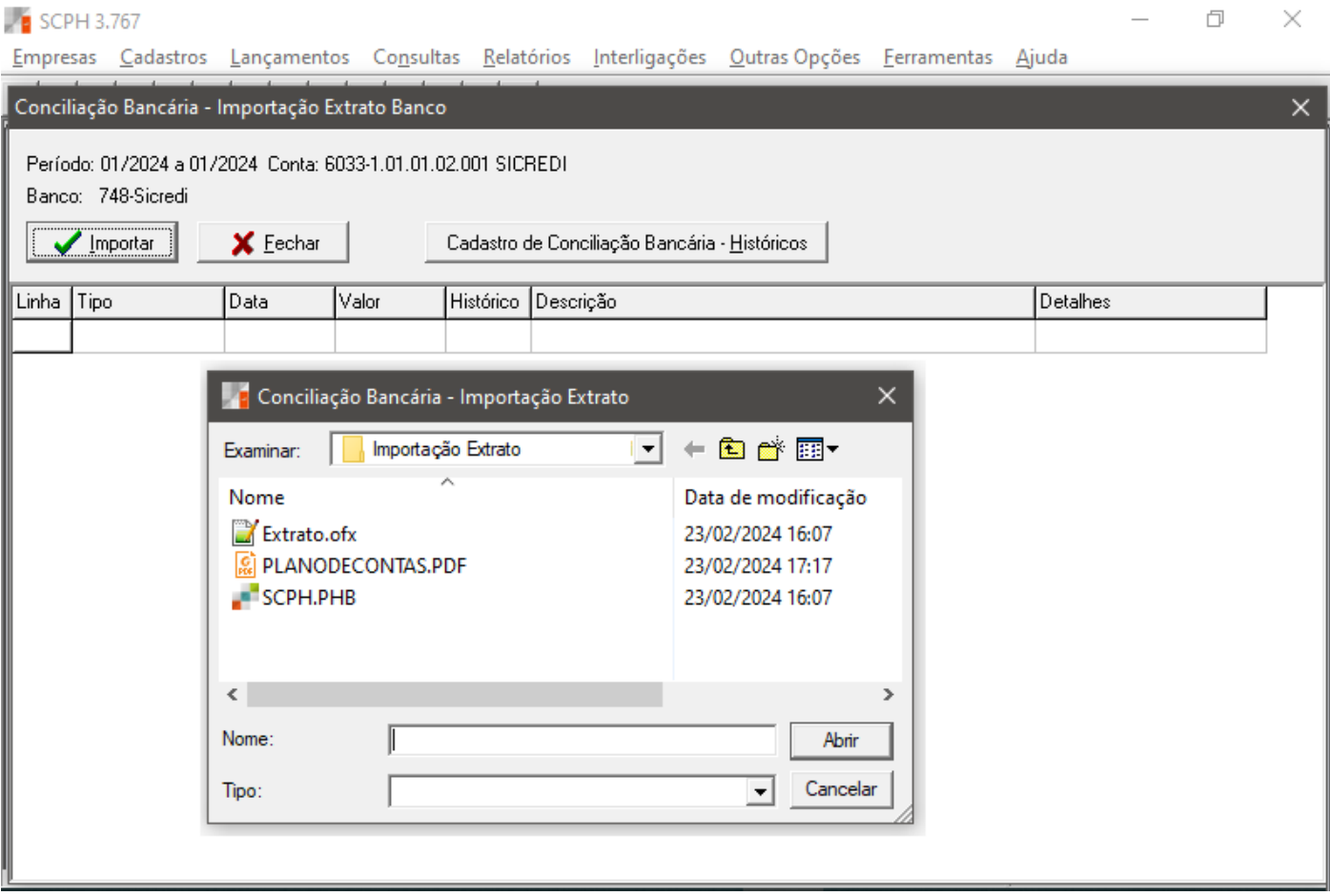

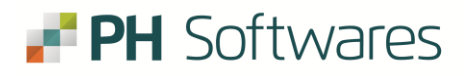

### 8°) Lembre-se de verificar as pendências ao aparecer o aviso.

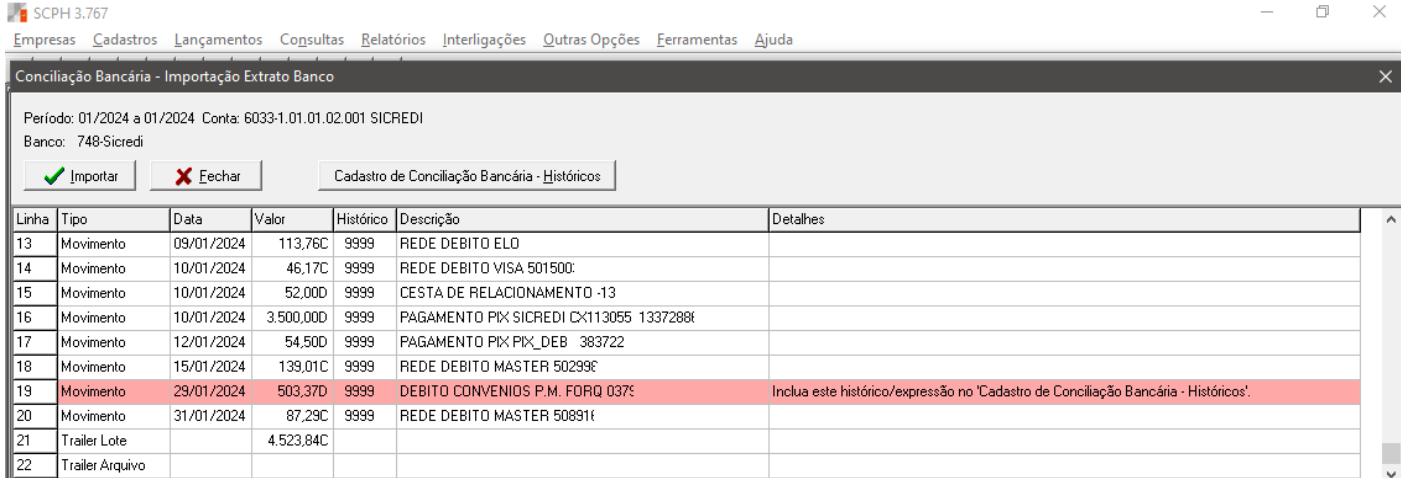

9°) Nessa estapa, será necessário configurar os "históricos" que constam no Extrato Bancário, vinculando-os às contas contábeis conforme a operação. (Recomenda-se a impressão do Plano de contas para consultas). Para isso, utilize o botão: Cadastro de Conciliação Bancária – Históricos. Abrirá a seguinte tela:

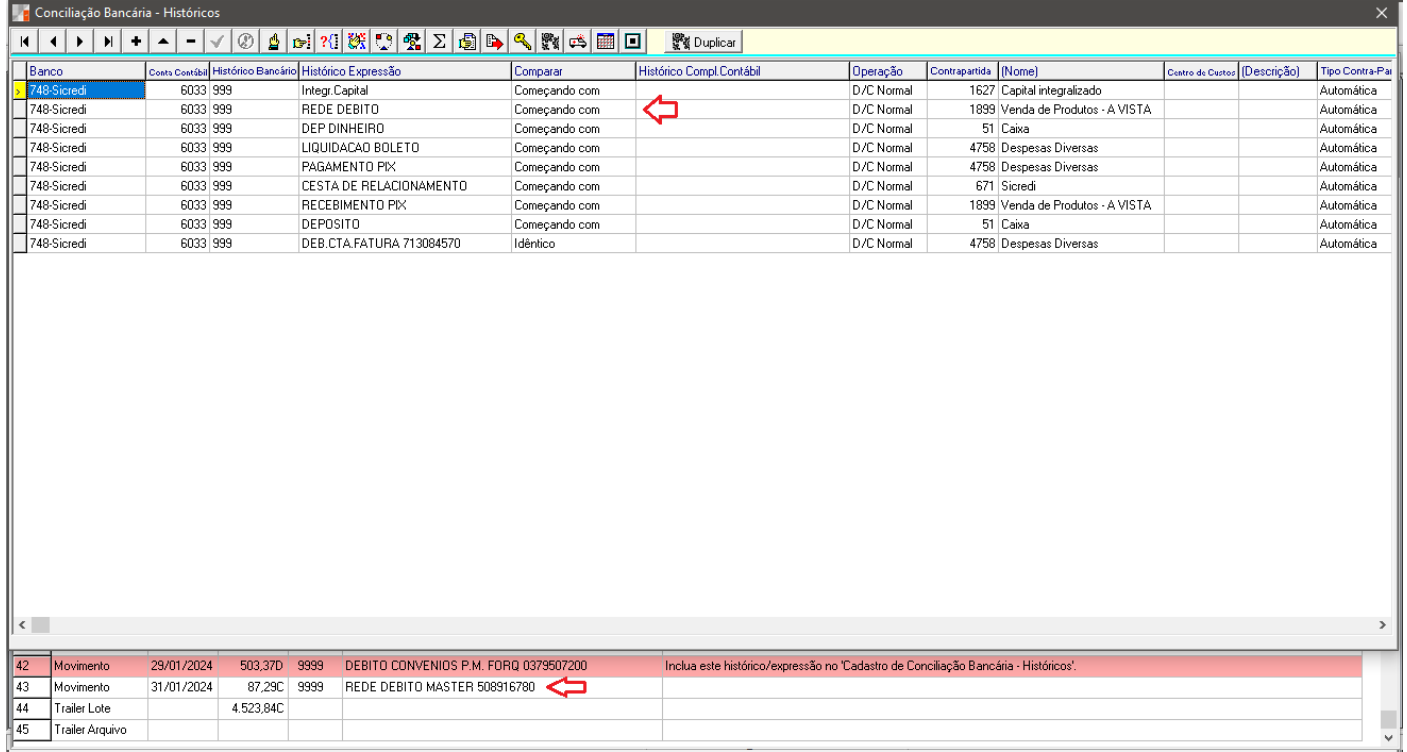

- Note, que ao incluir a conta como deverá ser importada, o status no grid atrás da mesma, fica ok (em branco)
- Para contas que não devem ser importadas (como por exemplo Folha de pagamento ou impostos que já vme da interligação da folha/fiscal, configure-as normalmente, mas no campo: "Operação", informe como: "Ignorar".
- Assim que todas as contas estiverem configuradas, o sistema irá apresentar a mensagem: "importação realizada com sucesso"

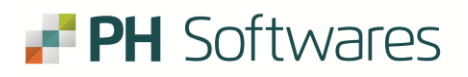

10°) Nesta tela serão apresentados as entradas em preto e as saídas em vermelho.

Caso hajam lançamentos a desconsiderar (como importações já vindas da folha/fiscal) ou lançamentos já realizados, no grid esquerdo serão apresentados.

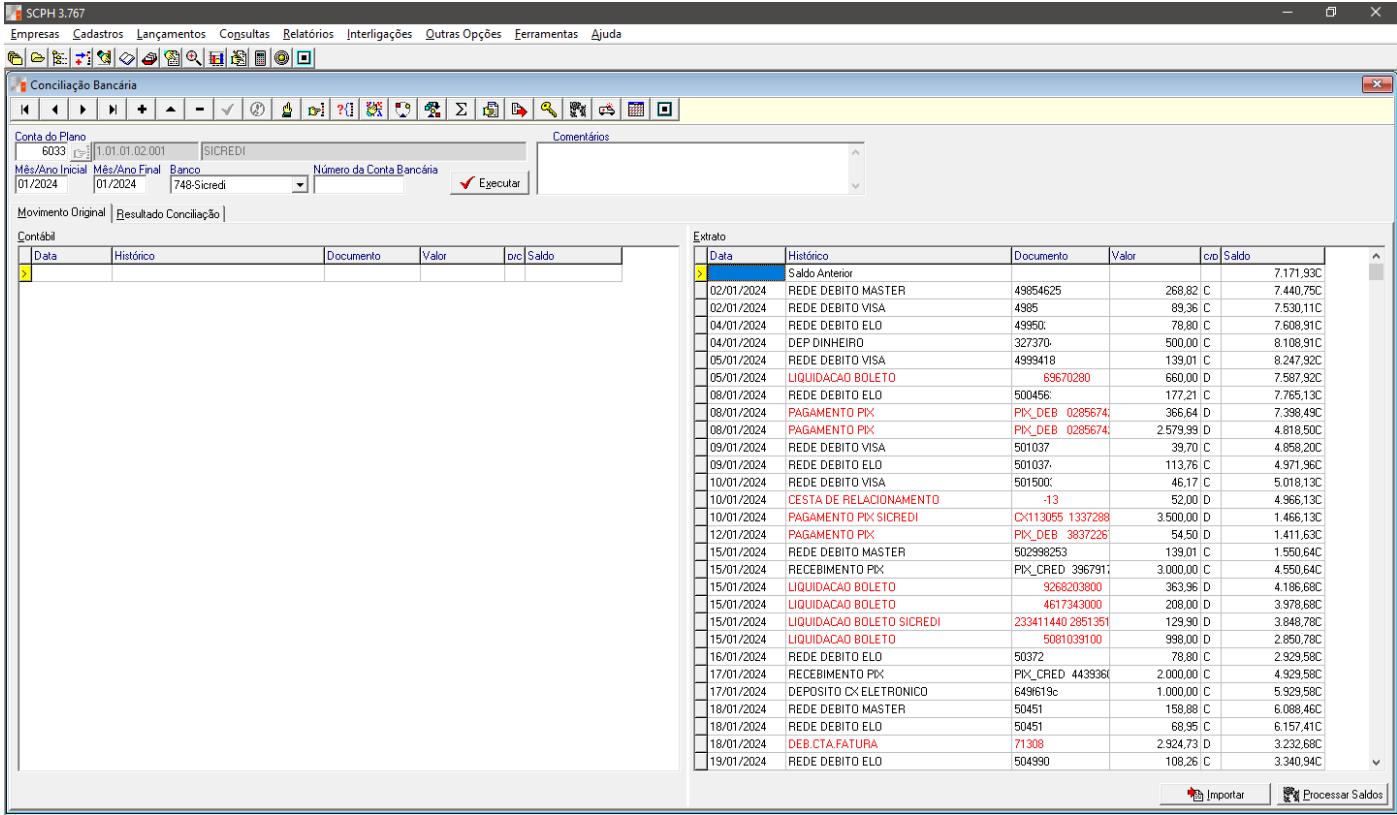

Em seguida, pode pressionar: "Executar" e "Lançar Extrato".

Pronto! Seu extrato já está devidamente lançado.